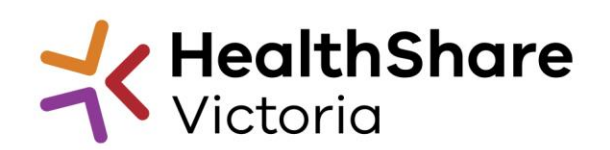

# **HSV nominations portal: Nominations coordinator guide**

## **User Guide Topics**

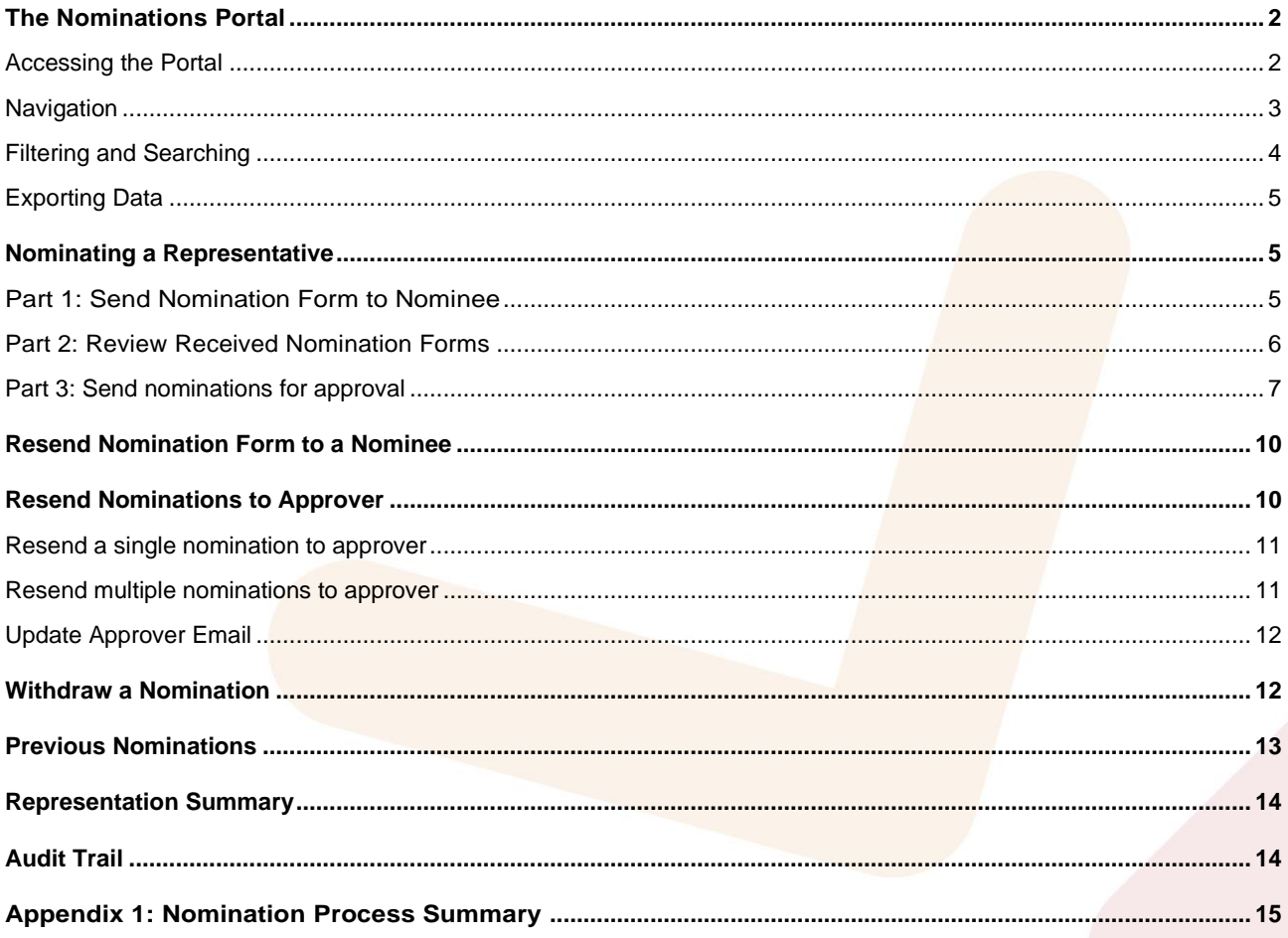

 $\mathbf{1}$ 

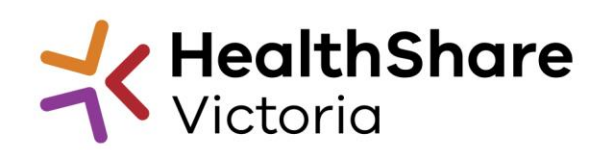

**Guide for nomination coordinators to nominate reference group representatives**

## <span id="page-1-0"></span>**The Nominations Portal**

The Nominations Portal within the HSV website is the gateway through which recruitment for HSV reference groups is managed.

### <span id="page-1-1"></span>**Accessing the Portal**

Log in to the HSV website and from the My Dashboard area of your account, click on the "Nominations Portal" button on the left hand side.

<span id="page-1-2"></span>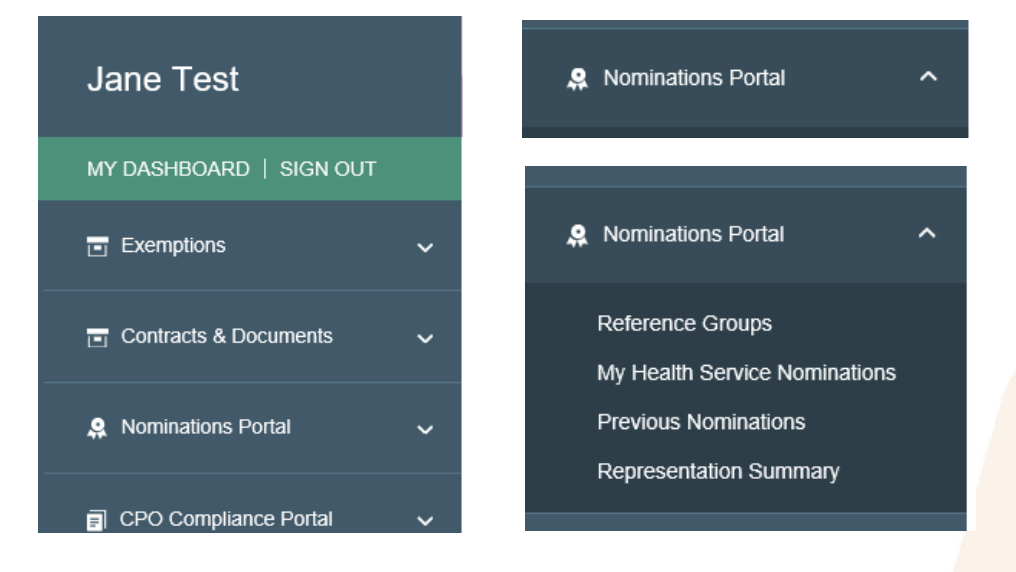

## **Navigation**

The Nominations Portal consists of four pages and by default opens up to the "Reference Groups" page. This page provides a quick view of the group establishment deadlines, anticipated first meetings and the personnel desired for the reference groups

Navigate to the other pages by clicking on the relevant link in the left hand pane.

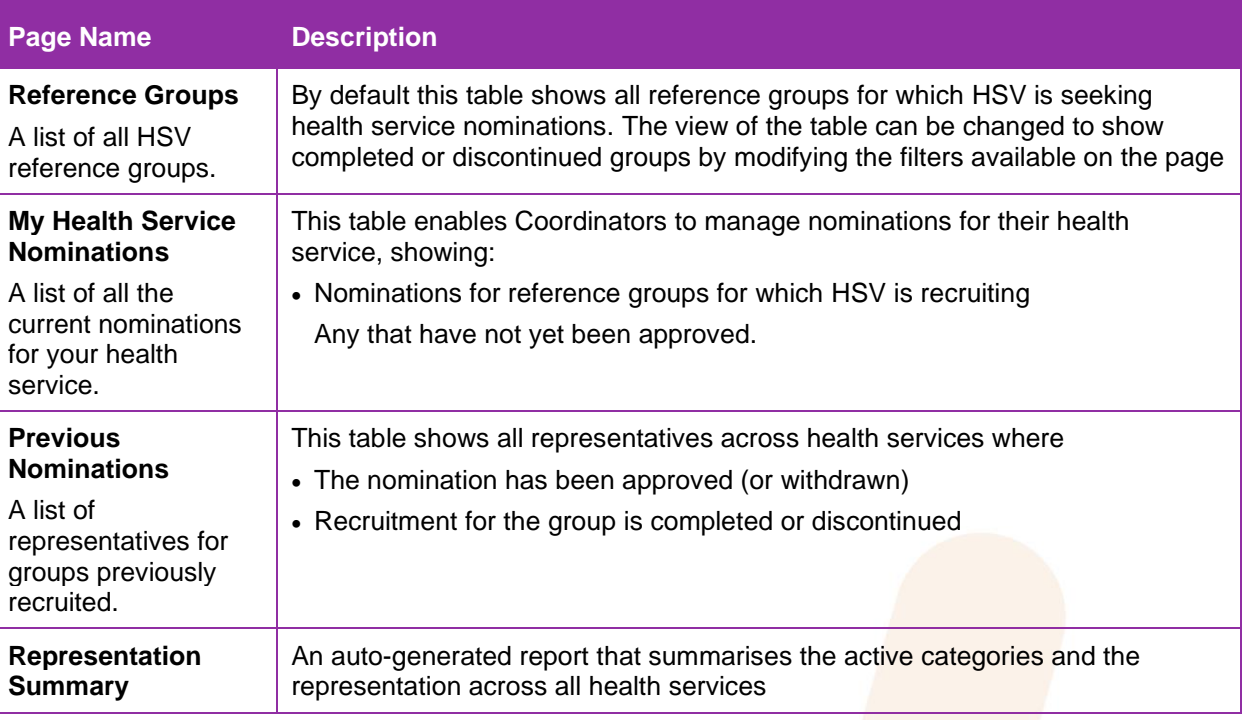

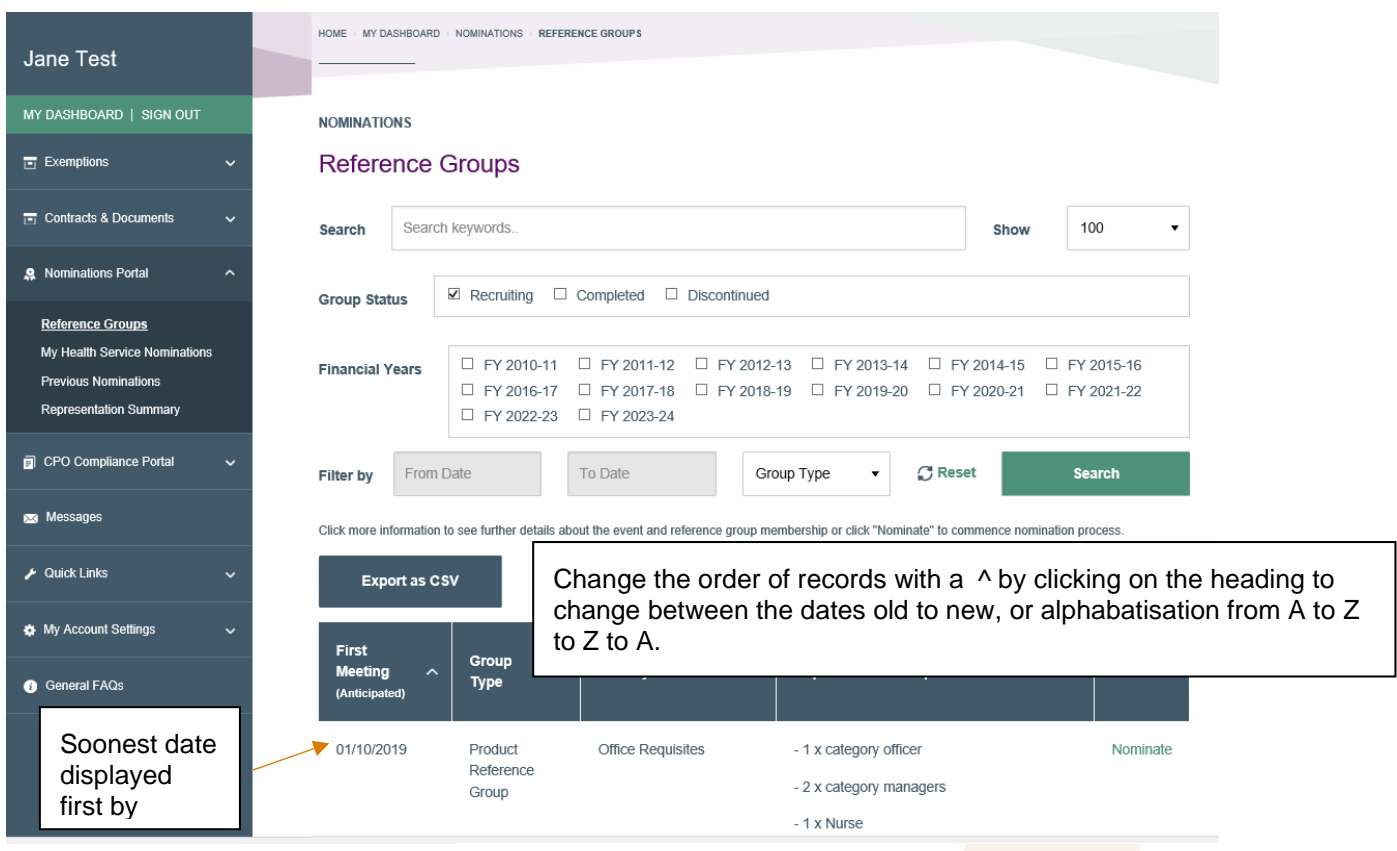

### <span id="page-3-0"></span>**Filtering and Searching**

There are a number of filters available on each nominations page to assist with refining the results. There are two types of filters – Multi Select & Drop Down lists.

1. Multi select filters – Allows you to select multiple values to filter the results by. Select as many checkboxes as required.

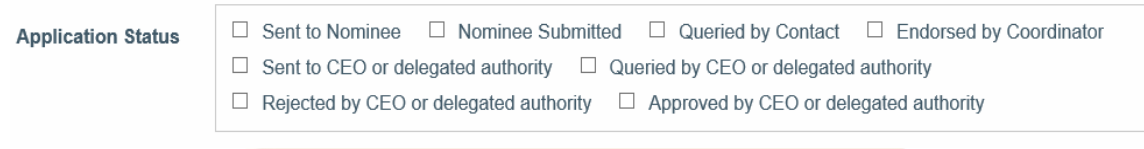

2. Drop Down filters – Allows you to select one value to filter the results by.

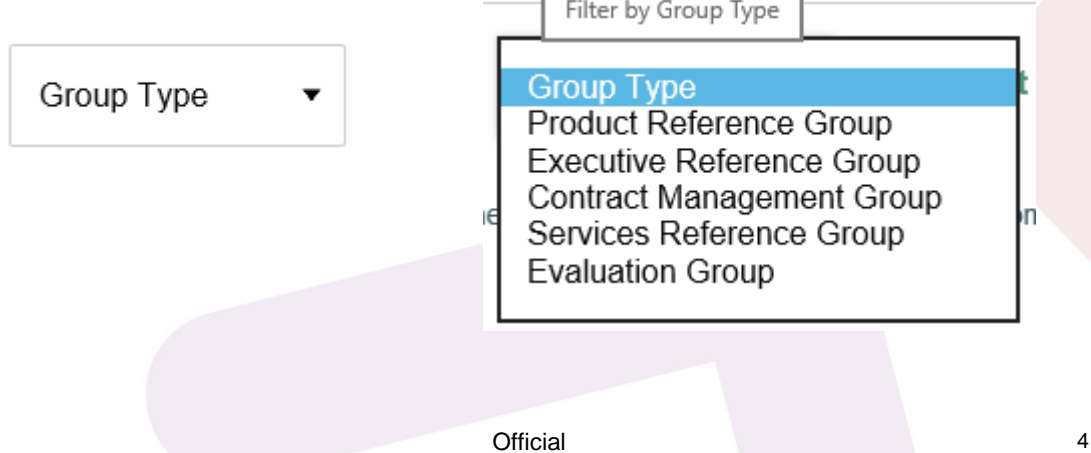

### <span id="page-4-0"></span>**Exporting Data**

To export the data from each of the Nominations Portal pages:

- 1. Login to the HSV website and click on the "Nominations Portal" button
- 2. Open the nominations page you wish to view
- 3. Click on the "Export as CSV" button to export the table as a CSV file

**Export as CSV** 

## <span id="page-4-1"></span>**Nominating a Representative**

To review the HSV reference groups that require representation and nominate a representative for your health service, perform the steps outlined below:

### <span id="page-4-2"></span>**Part 1: Send Nomination Form to Nominee**

- 1. Log in to the HSV website and click on the "Nominations Portal" button. The Reference Groups page will be displayed, giving a view of the reference groups for which HSV are currently seeking nominations.
- 2. Scroll to the relevant reference group. The screen shows the suggested skill set for that group
- 3. If desired, click MORE INFORMATION + to view further details about the reference group
- 4. Click on "Nominate" to open the nomination form and commence the nominations process

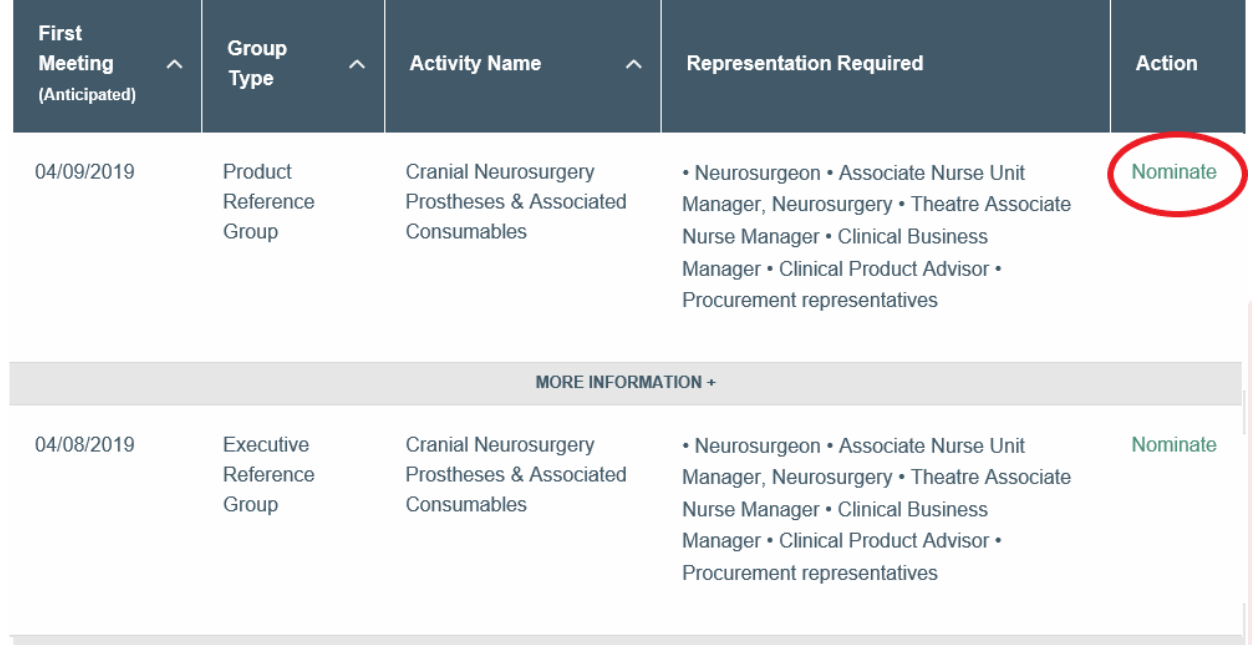

5. Click 'Select a Nominee' from the drop down list:

5.1 **Nominee with an existing HSV website account:** their details will be pre-populated in the nomination form

5.2 Click "Send" to send the nomination to the nominee. The nominee will now receive an email asking them to fill in the Nomination Form

6. Nominee without an existing HSV website account:

6.1 Select 'Add new user' from the drop down list and complete all fields

6.2 Click "Send" to send the nomination to the nominee.

6.3 A website account (with restricted access) will be created for the nominee and they will now receive an email asking them to setup a temporary password for their website account and fill in the Nomination Form

#### **Notes:**

Remember to add any comments to the Nominee in the Comments text field – you may want to include pertinent detail about the reference group, including scope and timelines in this section

Users with restricted access to the website will only have access to public information published to the HPV website

Unrestricted access to the HPV website will be granted once the super user for your health service has approved this new account

### <span id="page-5-0"></span>**Part 2: Review Received Nomination Forms**

Once the nominee has completed and submitted the nomination form, you will receive a notification email from the website (sent from [HSVnominations@healthsharevic.org.au\)](mailto:HPVnominations@hpv.org.au) informing you that a nomination form has been submitted. You can either endorse or query the response by performing the following steps:

#### **Option A**

- 1. Use the link supplied in the email received to open the completed nomination form
- 2. Review the responses from the Nominee
- 3. Select the appropriate action from the Action drop down list:
	- Endorse Nomination will be marked as endorsed and is ready to be submitted for approval
	- Query comments/queries will be sent back to the nominee for review

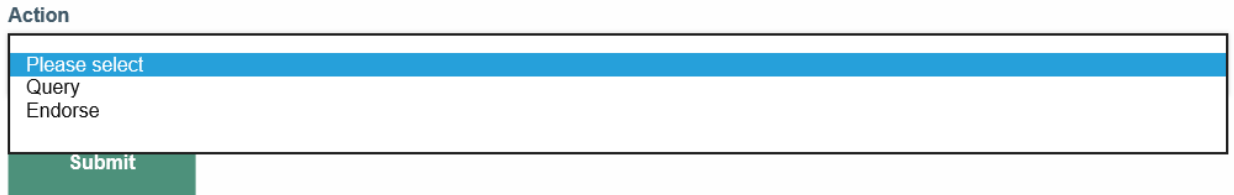

Or

#### **Option B**

- 1. Log in to the HSV website and click on the "Nominations Portal" button to access the Nominations Portal
- 2. Navigate to the "My Health Service Nominations" page to access the list all nominations in progress for your health service
- 3. Tick the checkbox "Nominee Submitted" in the application status field to see all groups where a nomination form has been submitted by the nominee. Click "Search" to apply the filter

### My Health Service Nominations

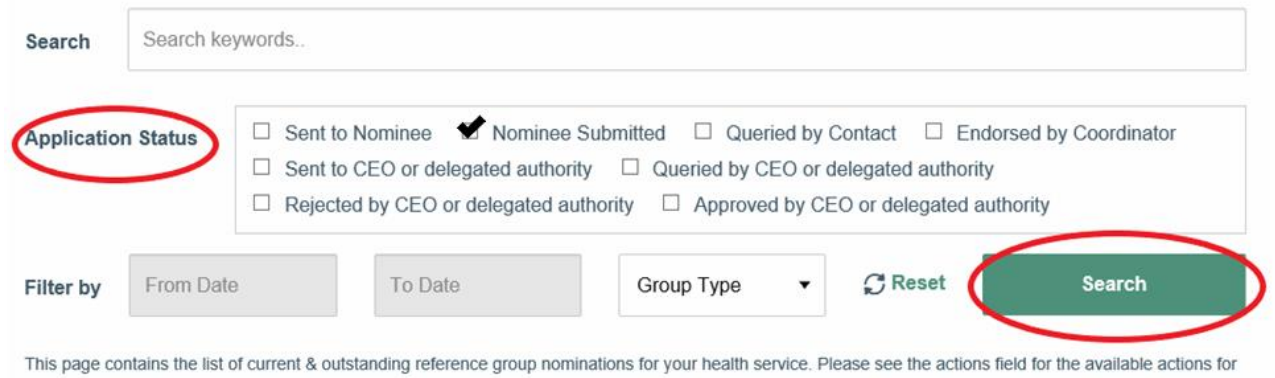

- 4. Locate the relevant nomination form and click "view" to review the responses from the Nominee
- 5. Select the appropriate action from the Action drop down list:
	- Endorse Nomination will be marked as endorsed and is ready to be submitted for approval
- 6. Query comments/queries will be sent back to the nominee for reviewClick "Submit". The nomination will be either endorsed or a query sent back to the nominee, depending on the action that was selected.

#### **Note:**

each outstanding nomination.

If you queried the nominee, the nominee will receive an email containing the comments supplied. You willreceive a notification email once the nominee resubmits the form. Repeat the steps above once the form has been resubmitted.

### <span id="page-6-0"></span>**Part 3: Send nominations for approval**

When you are ready to submit endorsed nominations for approval, send the list of nominations for approval to your health service CEO, CPO or delegated authority by performing the following steps:

- 1. Log in to the HSV website and click on the "Nominations Portal" button to access the Nominations Portal
- 2. Navigate to the "My Health Service Nominations" page to access the list all nominations in progress for your health service
- **Q** Nominations Portal Reference Groups **My Health Service Nominations Previous Nominations** Representation Summary

3. To filter the nominations, tick the application status checkbox "Endorsed by Coordinator" to see all nominations you have endorsed. Click "Search" to apply the filter

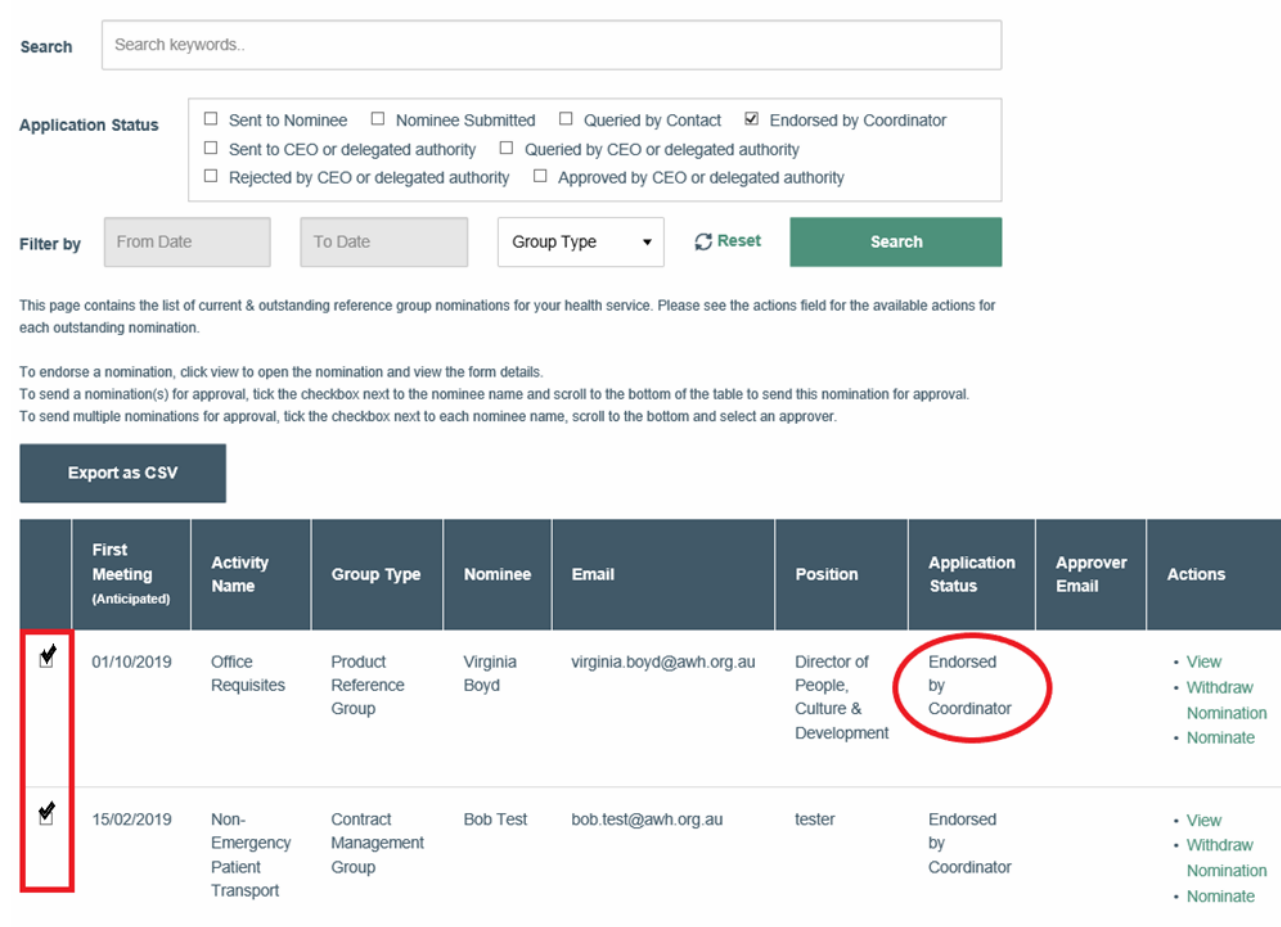

My Health Service Nominations

- 4. Select the Nominees you would like to have approved by your Health Service CEO, CPO or delegated authority by checking the selection boxes next to the relevant nominations
- 5. Scroll to the bottom of the page to select an approver (CEO, CPO or delegate) from your health service to approve the nominations

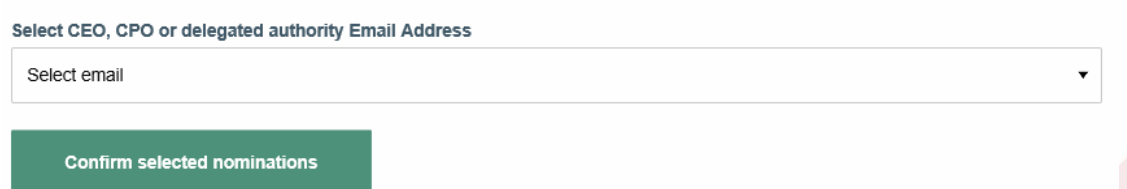

**Note:** The dropdown will list the current approver email addresses for your health service. If the email addresses are incorrect, please contact your Customer Relationship Manager or the Health Services Helpdesk at [helpdesk@healthsharevic.org.au](mailto:helpdesk@healthsharevic.org.au)

6. Click "Confirm Selected Nominations" to send the nominations for approval

#### **Top Tips:**

- 1. You can check the status of the your health service nominations by reviewing the application status column in the My Health Services Nomination page
- 2. You can also commence a new nomination within the My Health Services Nominations page

#### Note:

- You will receive a notification email if any of the nominees are rejected by the CEO, CPO or delegated authority
- <span id="page-8-0"></span>• You will also receive an email if your approver queries any of the submitted nominations

## **Resend Nomination Form to a Nominee**

To resend a nomination to a nominee:

- 1. Navigate to the "My Health Service Nominations" page to access the list all nominations in progress for your health service
- 2. To filter the nominations, tick the application status checkbox "Sent to Nominee" to see all nominations that have been sent to the nominee but not yet completed. Click "Search" to apply the filter
- 3. Locate the nomination(s) you want to resend to the nominee(s) and click on "Resend to nominee" in the actions column. The nominee will now receive an email asking them to fill in the Nomination Form

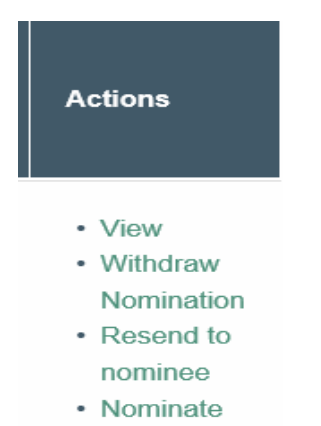

## <span id="page-9-0"></span>**Resend Nominations to Approver**

To resend nominations to your health service CEO, CPO or delegate for approval:

- 1. Log in to the HSV website and click on the "Nominations Portal" button to access the Nominations Portal.
- 2. Navigate to the "My Health Service Nominations" page to access the list of all nominations in progress for your health service
- 3. To filter the nominations, tick the application status checkbox "Sent to CEO or delegated authority" to see all nominations that have been sent to the CEO, CPO or delegate but not yet actioned, Click "Search" to apply the filter

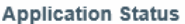

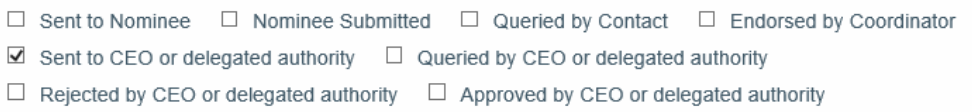

### <span id="page-10-0"></span>**Resend a single nomination to approver**

Locate the nomination you want to resend to the approver and click on "Resend to approver" in the actions column. The approver will now receive an email (to the approver email listed against the nomination) notifying them of the approval request.

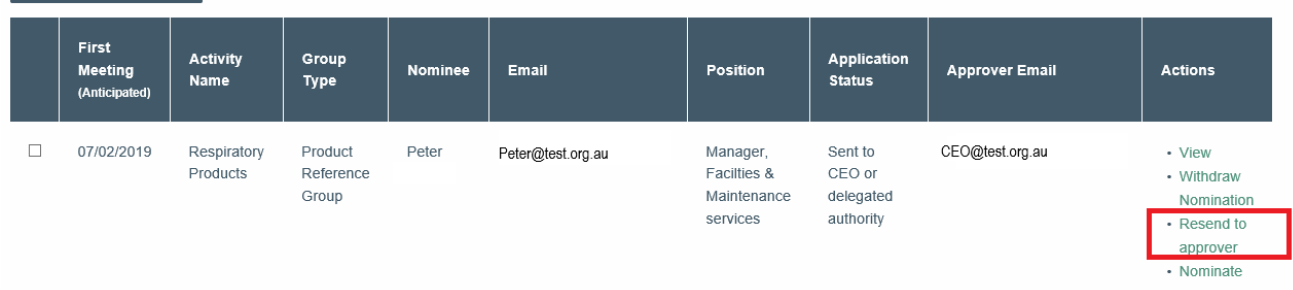

### <span id="page-10-1"></span>**Resend multiple nominations to approver**

1. Select the nominees you would like to resend to your Health Service CEO, CPO or delegate for approval by checking the selection boxes next to the relevant nominations

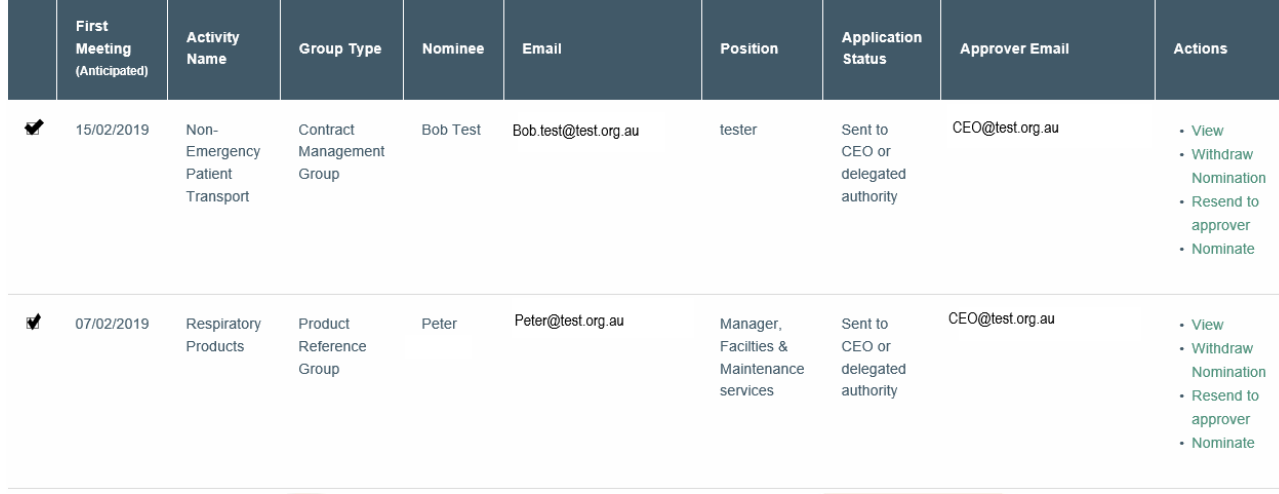

2. Scroll to the bottom of the page to select an approver (CEO, CPO or delegate) from your health service to approve the nominations

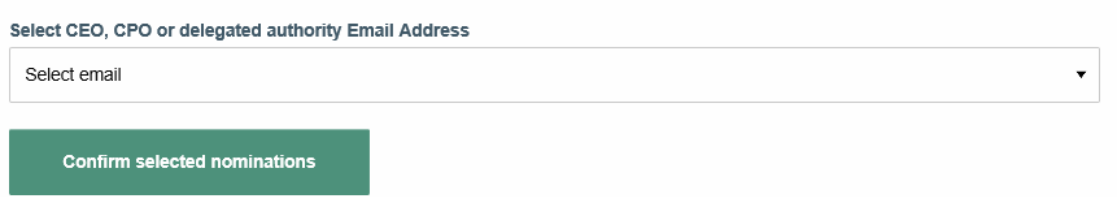

3. Click "Confirm Selected Nominations" to send the nominations for approval

### <span id="page-11-0"></span>**Update Approver Email**

If your nominations need to be sent to a different approver, you can update this by performing the following steps:

- 1. Select the nominations you would like to send to a different approver (where, for example the listed approver/s are on leave) by checking the selection boxes next to the relevant nomination/s
- 2. Scroll to the bottom of the page to "Select CEO, CPO or delegated authority Email Address" and choose "Enter a new email address" from the drop down list
- 3. Enter the email address of the alternate approver in the box.

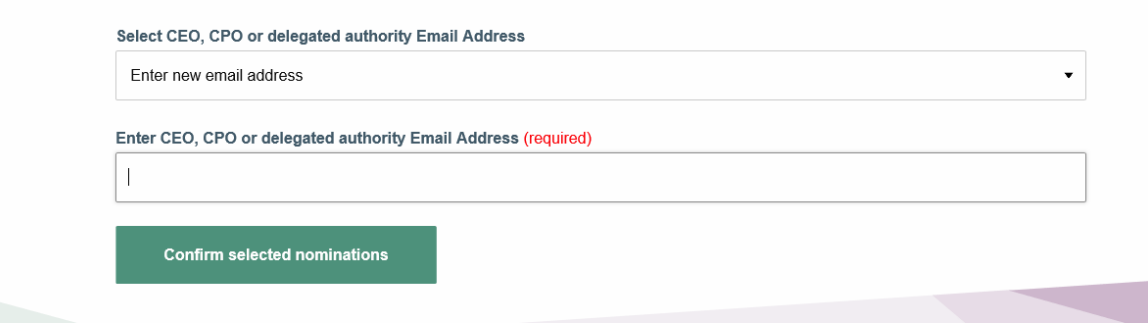

- 4. Click "Confirm Selected Nominations" to send the nominations for approval
- 5. Check the Approver Email field in the table to check that the nominations have been sent to the correct approver

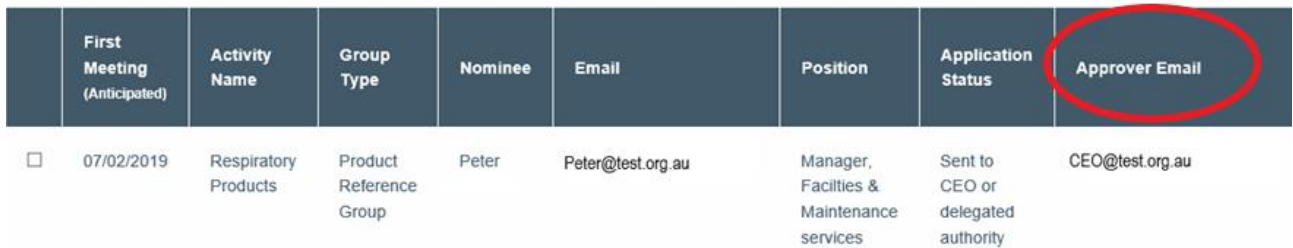

## <span id="page-11-1"></span>**Withdraw a Nomination**

To withdraw a nomination for your health service:

- 1. Navigate to the "My Health Service Nominations" page to access the list of all nominations in progress for your health service
- 2. Locate the nomination you would like to withdraw
- 3. Click on "withdraw nomination" in the actions column for that nomination

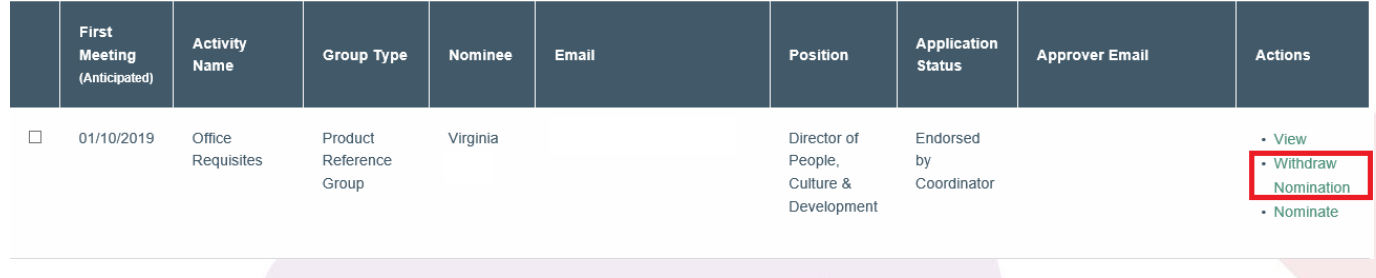

- 4. You will be prompted to confirm that you wish to withdraw this nomination
- 5. Click "OK" to withdraw the nomination or "Cancel" to cancel this action and leave the nomination as is

<span id="page-12-0"></span>Is there any notification to the nominee at this stage?

- 1. Previous NominationsLogin to the HSV website and click on the "Nominations Portal" button
- 2. Navigate to the "Previous Nominations" page. By default, the page will display all approved nominations for your health service.
- 3. Choose a filter to narrow your results, click on "Search" to apply the filter
- 4. Use the "Export as CSV" button to download.

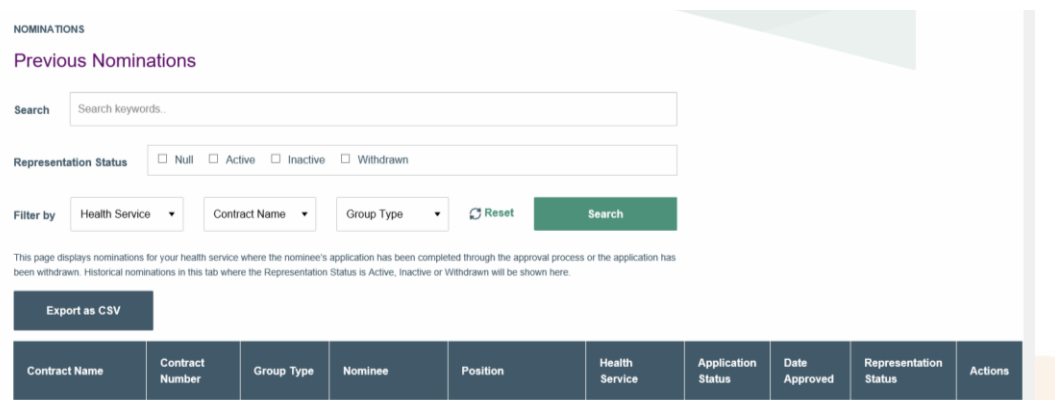

In addition to the detail shown on screen, the CSV file will contain the anticipated date for the first reference group meeting, the Nomination Coordinator's name and the email addresses of the nominee and approver.

## <span id="page-13-0"></span>**Representation Summary**

This page has a number of filters allowing you to create and download a summary report of representation in reference groups by financial year/nomination status, region and health service.

- 1. Login to the HSV website and click on the "Nominations Portal" button
- 2. Navigate to the "Representation Summary" page.
- 3. Select a choice from each of the drop-down filters

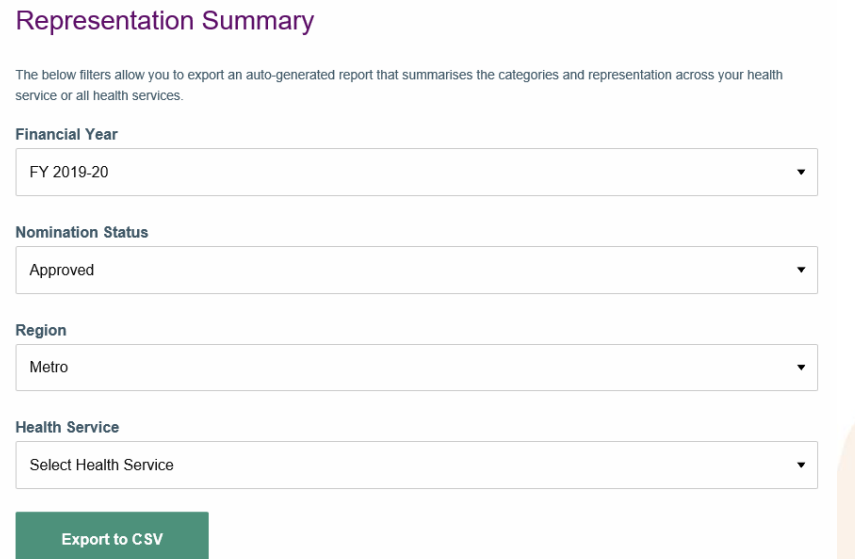

Depending on the filter chosen, the CSV file will contain the total number of representatives per reference group, for example:

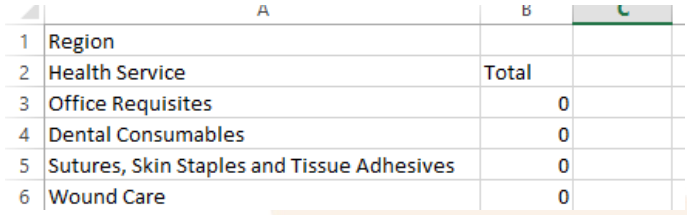

## <span id="page-13-1"></span>**Audit Trail**

An audit trail for each nomination is viewable from either the "My Health Service Nominations" or "Previous Nominations" pages.

- 1. Login to the HSV website and click on the "Nominations Portal" button
- 2. Navigate to the "My Health Services Nominations" OR the "Previous Nomination" page
- 3. Use the Action button to select "View" against the selected nominee
- 4. The nominee's nomination form is displayed. Scroll to the end of the page and click on "Audit Trail"

Dates of all changes to the nomination are then displayed.

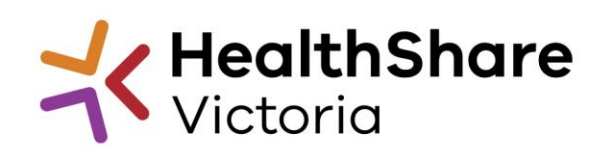

## <span id="page-14-0"></span>**Appendix 1: Nomination Process Summary**

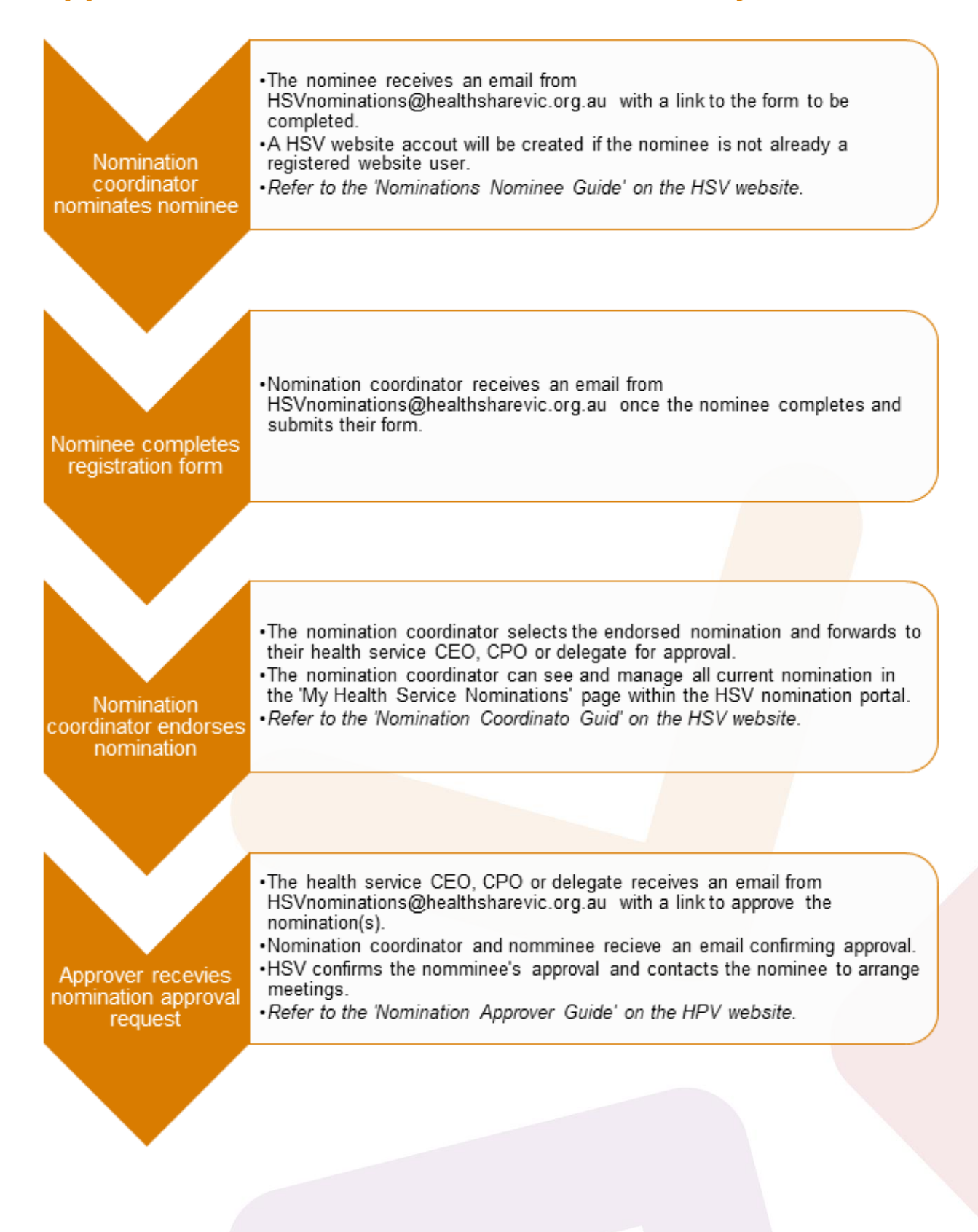